การจองเลขที่เอกสาร คือ การจองเลขที่ที่จะใช้ไว้ล่วงหน้า ผู้ใช้งานสามารถทําการจองได้โดยเลือกเงื่อนไข ดังต่อไปนี้

- การจองเลขที่เอกสาร ผู้ใช้งานสามารถเลือกจองเลขปัจจุบันหรือเลขย้อนหลังได้
- ประเภทเลขที่เอกสาร คือการเลือกจองเลขรับหรือเลขส่ง
- สมุดทะเบียน ผู้ใช้งานต้องเลือกสมุดทะเบียนที่ต้องการจองเลข
- รูปแบบการใช้เลขที่คือ การเลือกว่าจะจองเลขแบบเป็นช่วง หรือจองเลขที่ว่างอยู่
	- $\quad$  การใช้ช่วงเลขที่จอง คือ เลขที่เอกสารปัจจุบัน ซึ่งผู้ใช้งานสามารถกรอกช่วงของเลขที่ ต้องการใช้
	- การใช้เลขที่ว่างอยู่คือ การเลือกใช้เลขที่เอกสาร ที่ได้จากการลบหรือยกเลิกเอกสารในระบบ รวมถึงเลขที่ถูกเว้นข้าม
- จองเลขเพื่อ คือ การกรอกเหตุผลหรือรายละเอียดของการใช้เลข เช่น ชื่อเรื่องของเอกสาร เป็นต้น
- ่ จองไว้สำหรับ คือ การเลือกผู้ที่จะใช้เลขที่จอง

## **ขั้นตอนการจองเลขที่เอกสาร**

- **การจองเลขที่เอกสารปัจจุบัน**
	- 1. คลิกเมนู**"สารบรรณ"** (เมนูบน)
	- 2. คลิกเมนู**"จองเลขที่เอกสารรับ-ส่ง"** (เมนูซ้าย) ภายใต้กลุ่มเมนู**"จอง/คนหา ้ เลขที่เอกสาร"**

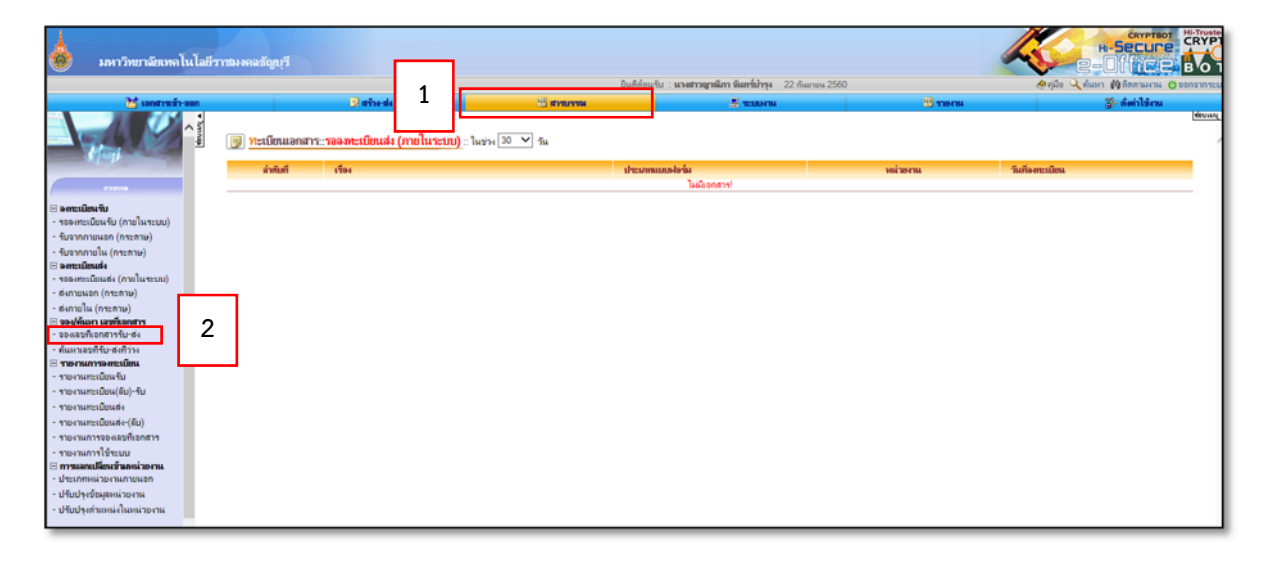

- 3. เมื่อกรอกเงื่อนไขการจองเลขเอกสารที่ตองการ ้ เรียบร้อย คลิกปุ่ม **"บันทึกการจอง"** ใช้ช่วงเลขที่จอง
	- เลือกจองเลขทเอกสารป ี่ ัจจุบัน
	- ้เลือกประเภทเลขที่เอกสาร ว่าจะจองเลขรับ หรือเลขส่ง
- เลือกสมุดทะเบียน
- เลือกใช้ช่วงเลขที่จอง
- กรอกช่วงของเลขที่ต้องการจอง กรณีที่จองเพียง 1 เลข ไมต่ ้องกรอกตรงช่องว่าง
- เมื่อกรอกเลขที่ต้องการจอง ระบบจะแสดงตารางรายการจองเลขเพื่อให้ใส่เหตุผล ผู้ใช้งานจะใส่หรือไม่ใส่ก็ได้
- ผู้ใช้งานสามารถระบุบุคคลที่จะใช้เลขจอง หรือไม่ระบุก็ได้

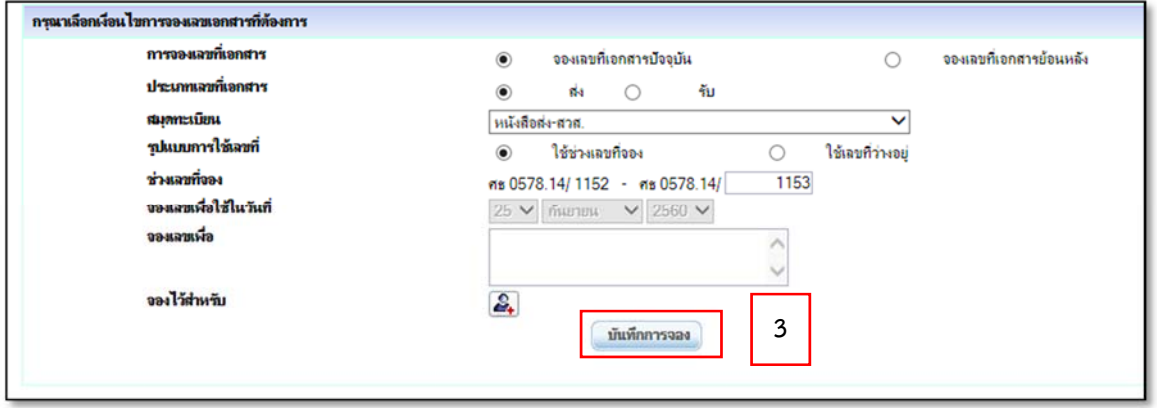

4. เมื่อบันทึกการจองแล้ว จะปรากฏรายละเอียดที่ทําการบันทึกข้อมูลเรียบร้อยแล้ว

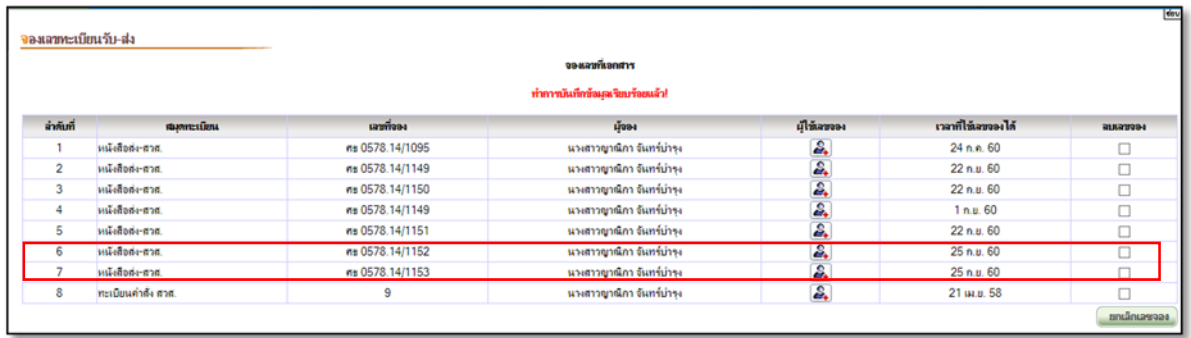

## **การจองเลขทเอกสารย ี่ ้อนหลัง**

1. คลิกเมนู**"สารบรรณ"** (เมนูบน)

2. คลิกเมนู**"จองเลขที่เอกสารรับ-ส่ง"** (เมนูซ้าย) ภายใต้กลุ่มเมนู**"จอง/คนหา ้ เลขที่เอกสาร"**

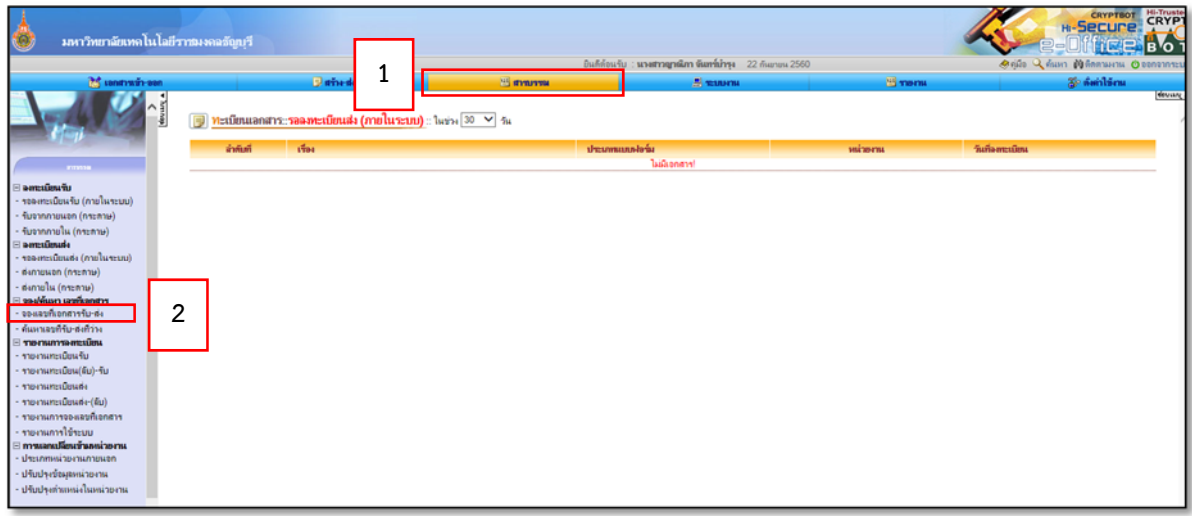

- **3.** เมื่อกรอกเงื่อนไขการจองเลขเอกสารที่ตองการ ้ เรียบร้อย คลิกปุ่ม **"บันทึกการจอง"**
- เลือกจองเลขที่เอกสารย้อนหลัง
- เลือกประเภทเลขที่เอกสาร ว่าจะจองเลขรับหรือเลขส่ง
- เลือกสมุดทะเบียน
- ค้นหาเลขจากวันที่
- ระบบจะแสดงเลขที่สุดท้ายของวันที่ที่เลือก กรณีที่มีเลขที่เอกสารออกให้กับเอกสารหลังจากวันที่ ที่ค้นหา ระบบจะบังคับให้จองเลขแทรก แตถ่ ้ายังไม่มีการออกเลขหลังจากวันที่ที่คนหาระบบจะ แสดงเลขที่เอกสารสุดท้ายขึ้นมาให้จอง

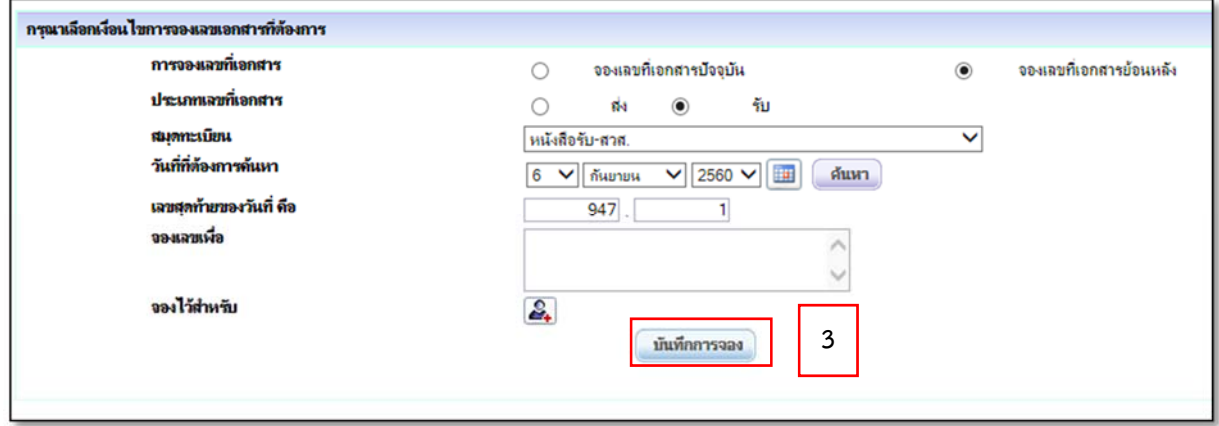

4. เมื่อบันทึกการจองแล้ว จะปรากฏรายละเอียดที่ทําการบันทึกข้อมูลเรียบร้อยแล้ว

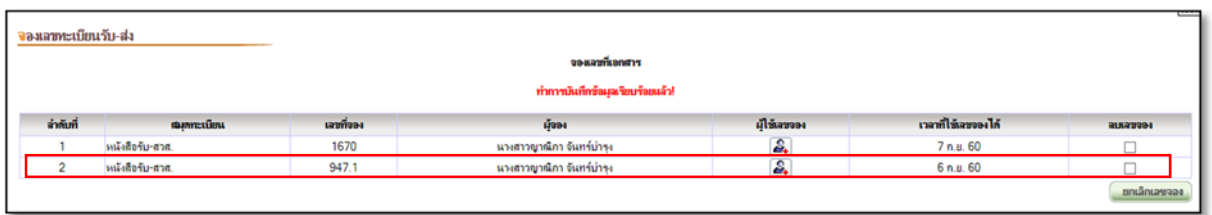

## **ขั้นตอนการใชเลขท ้ ี่จอง**

## **ตัวอย่าง**

- 1. คลิกเมนู "สารบรรณ" (เมนูบน)
- 2. คลิกเมนู "รับจากภายใน(กระดาษ)" (เมนูซ้าย) ภายใตกล้ ุ่มเมนู**"ลงทะเบียนรบั"**
- 3. คลิก **"ลงทะเบียนรับ "หนังสือรับจากภายใน (กระดาษ)" ใหม่"**

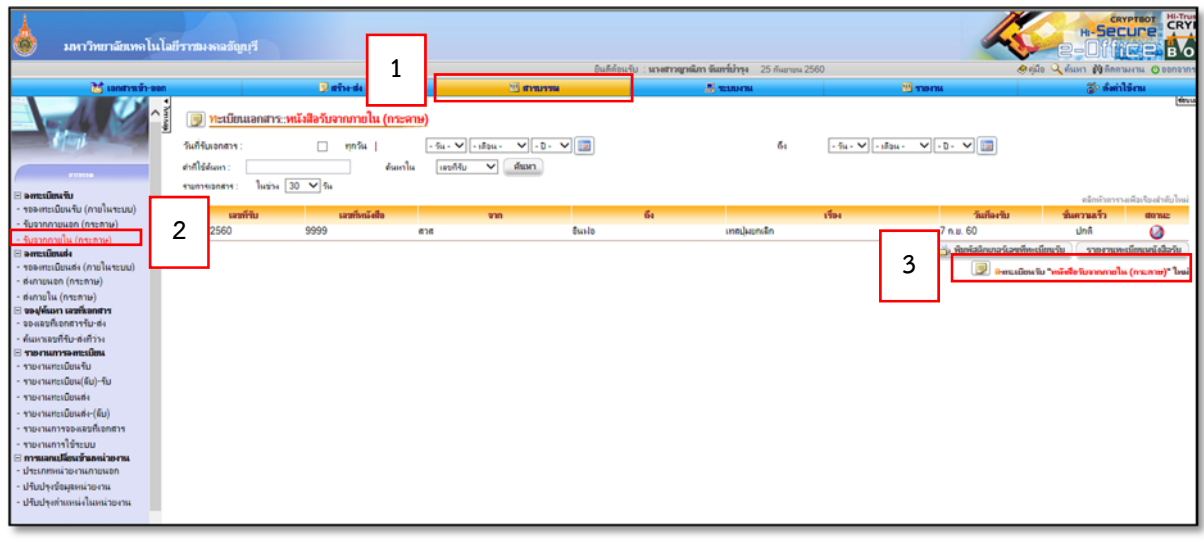

4. เลือก **"วันที่ลงรบั"** ให้เปนว็ ันที่เดียวกับที่จองเลขย้อนหลังไว้จากตัวอย่าง เลขที่ 947.1

เป็นวันที่**6 ก.ย. 60**

- 5. กรอกรายละเอียด **"ลงวนทั ี่" "จาก" "ถึง" "เรื่อง"**
- 6. คลิกปมุ่ **"กําหนดเลขหนงสั ือเอง"**

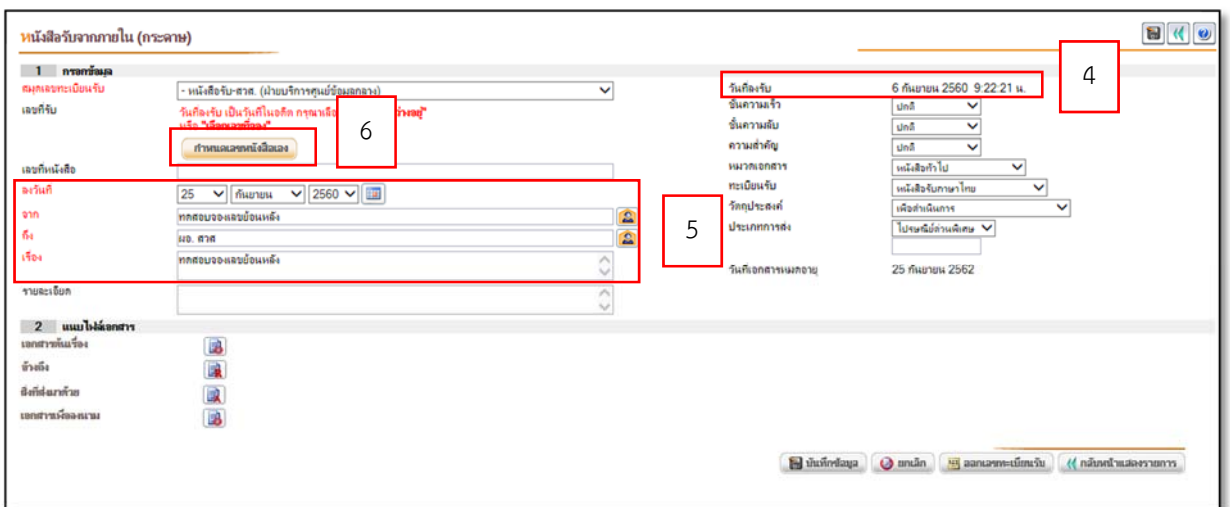

7. จะปรากฏรายละเอียดเลขที่จอง ทําการเลือกเลขที่จอง คลิกปุ่ม **"เลือกเลขที่จอง"**

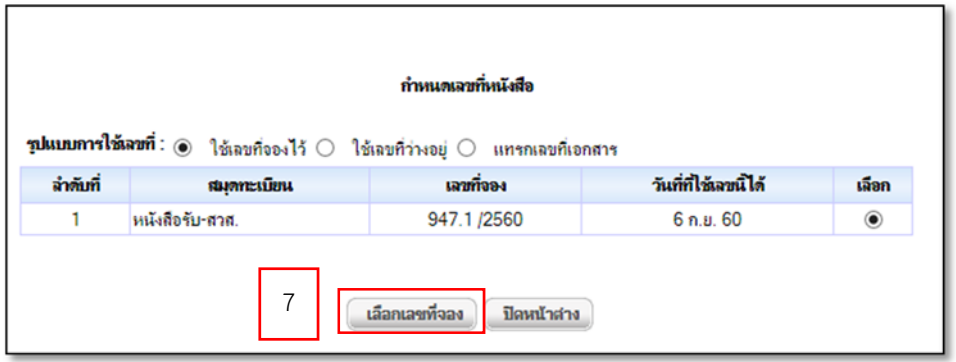

8. เลขที่รับจะเป็นเลข 974.1/2560 คลิกปมุ่ **"ส่งเอกสาร"**

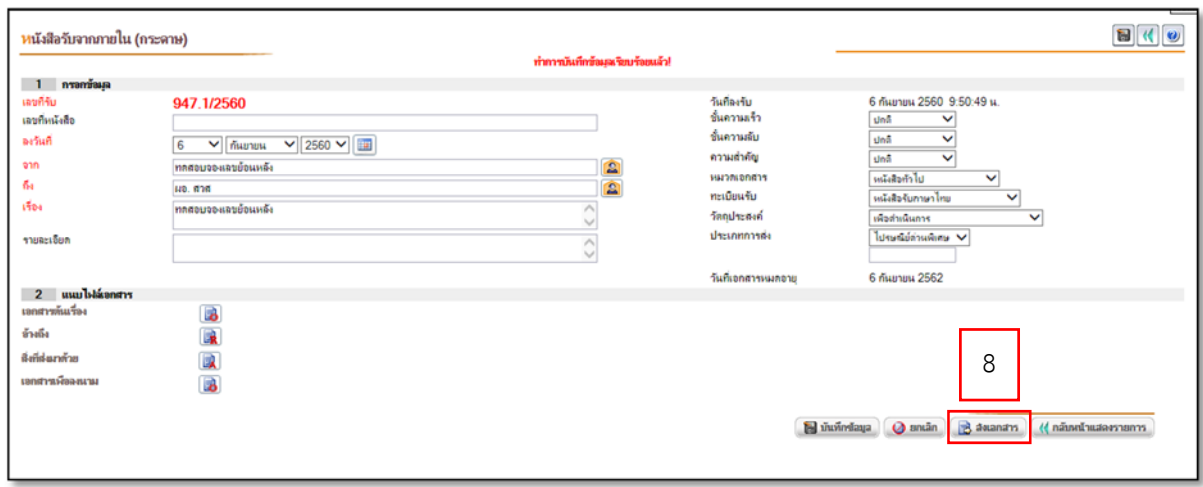

- 9. เลือกเส้นทางการส่งเอกสาร สามารถเลอกได ื ้ 3 วิธี
	- เลือกผู้รับเอกสารเอง
	- เลือกใช้เส้นทางส่วนบุคคล
	- เลือกใช้เส้นทางหน่วยงาน

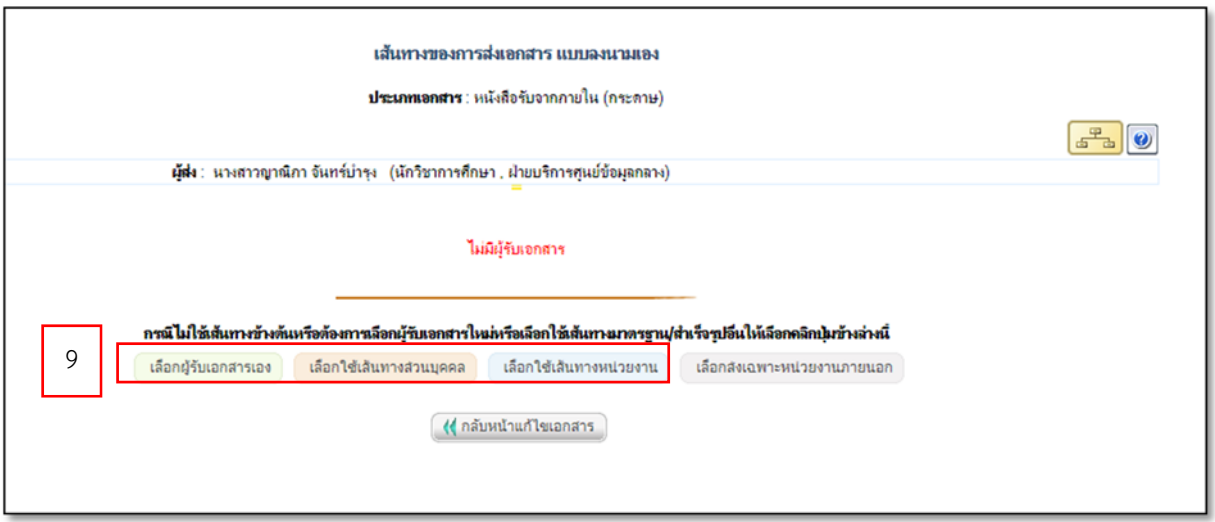

10. ปรากฏเส้นทางที่เลือก ตรวจสอบบุคคลและสทธิ ิที่อยู่ในเส้นทางถ้าถูกต้อง คลิกปุ่ม **"เขารห ้ สั เอกสารที่ออกเลข และสงเอกสารตามผ ่ ู้รับข้างต้น"** 

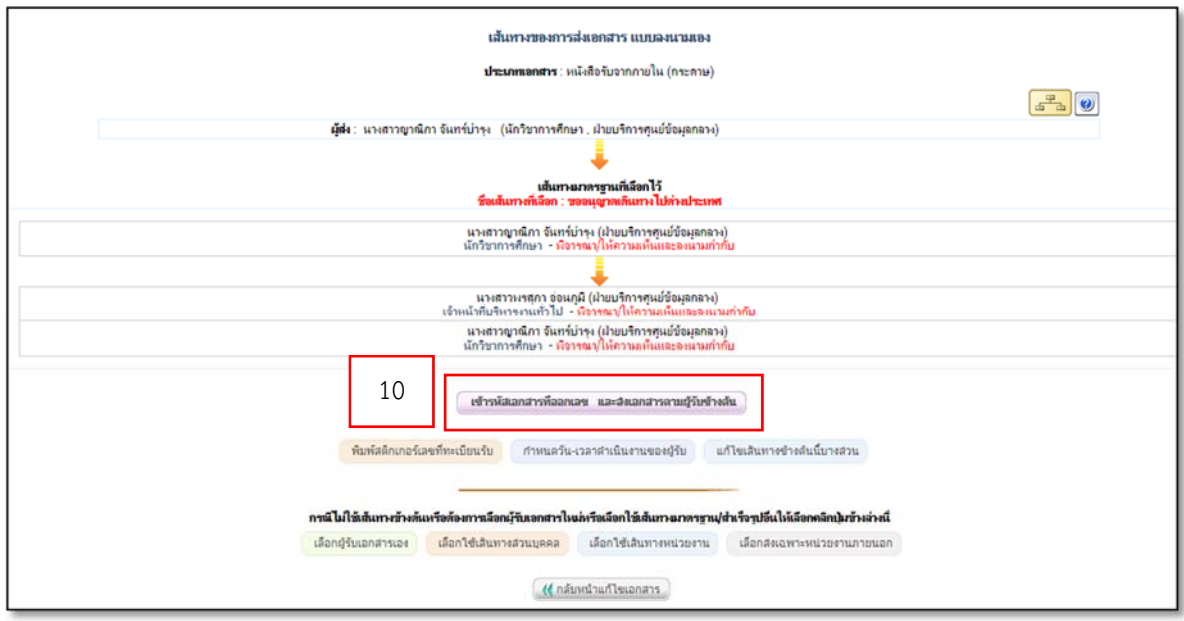